#### **Web Proxy Instructions Basic process**

Student logs into MyInfo and clicks on **Student** tab**>Proxy Access** tab **>Proxy Management** link:

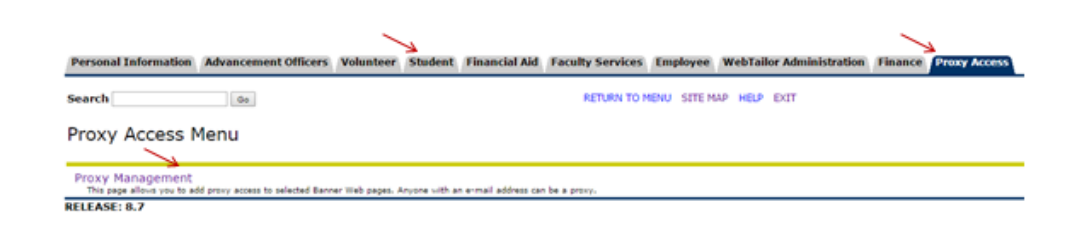

#### Student clicks **Add Proxy**

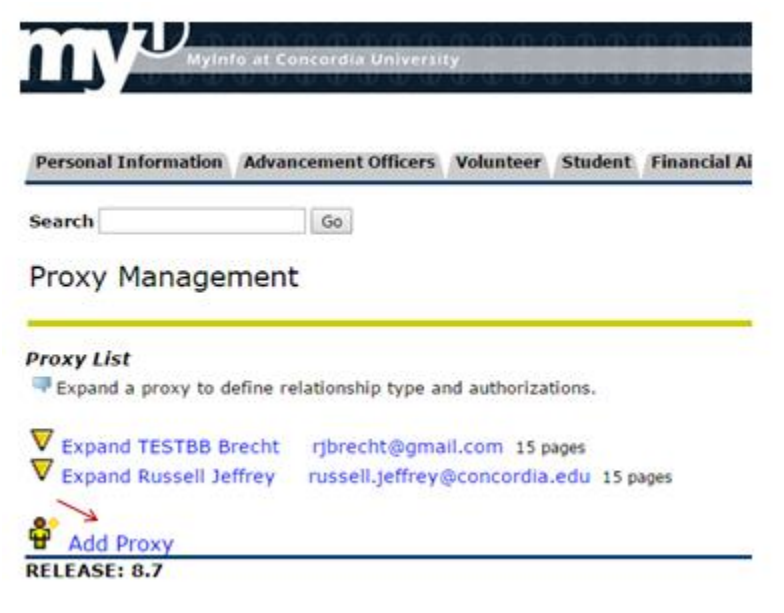

Student fills out form and clicks **Add Proxy** button

#### Add a Proxy

Add a new proxy using the form below. Then edit their profile and authori

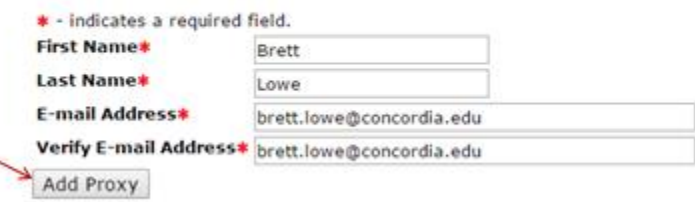

Page 1 of 5

New proxy receives email with instructions for first-time login:

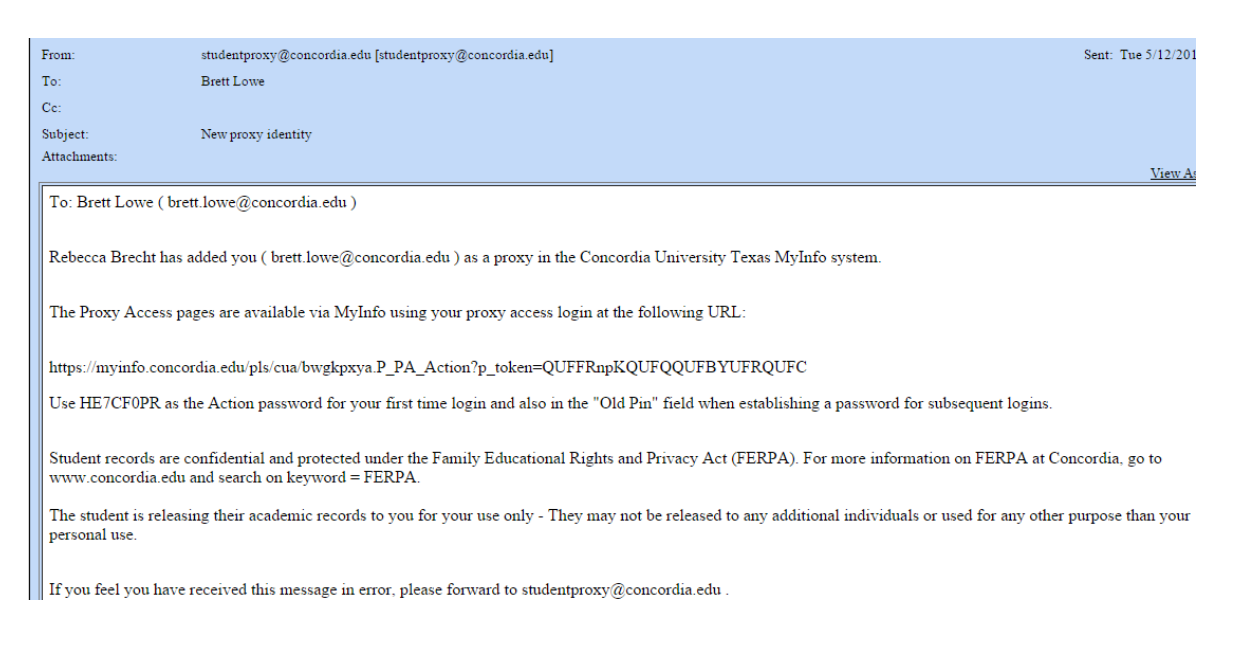

Student still needs to designate *what screens* the new proxy has access to. In our example, the student clicks on **Expand Brett Lowe**:

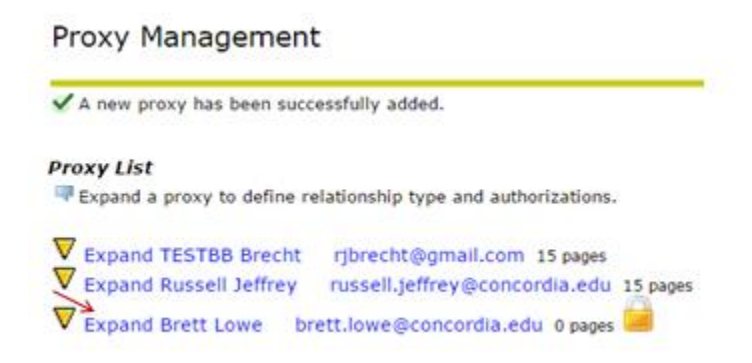

Student follows instructions on the screen:

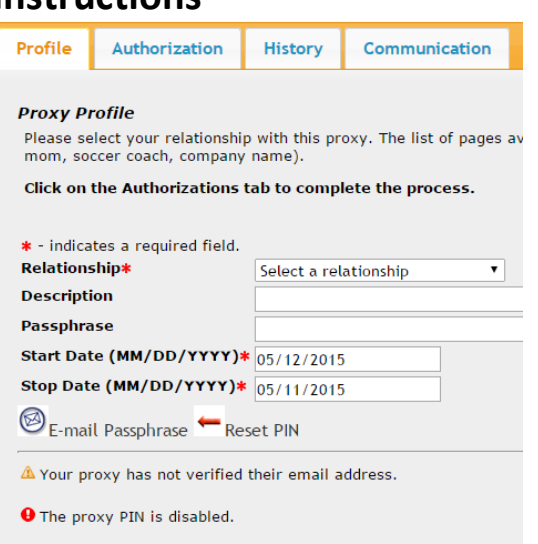

In our example, the student selects **Parent or Legal Guardian**:

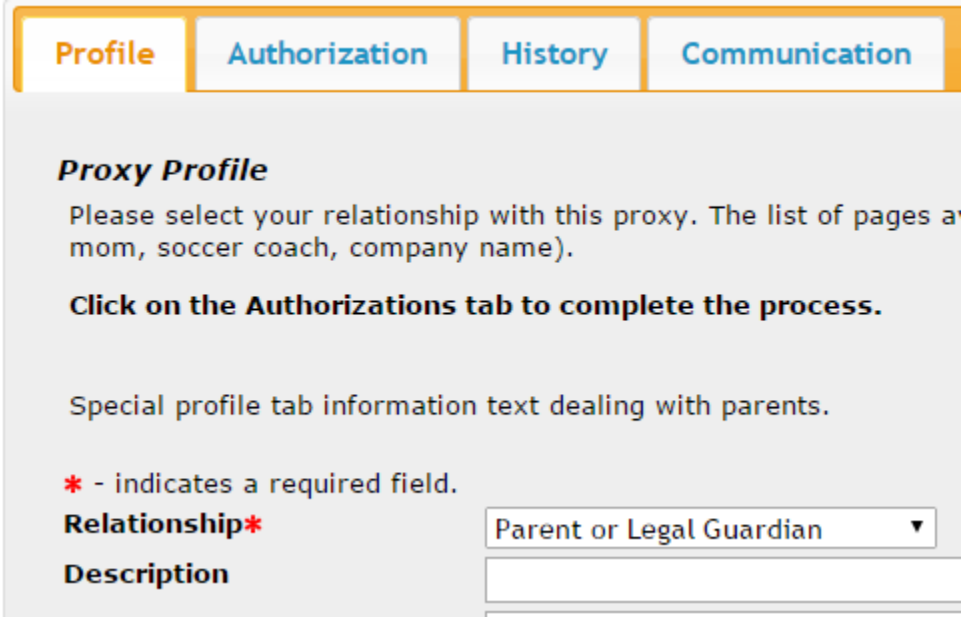

Then the student follows the on-screen instructions and clicks on the **Authorization** tab. Note in this example the student only selected the first grouping related to accounts receivable info.

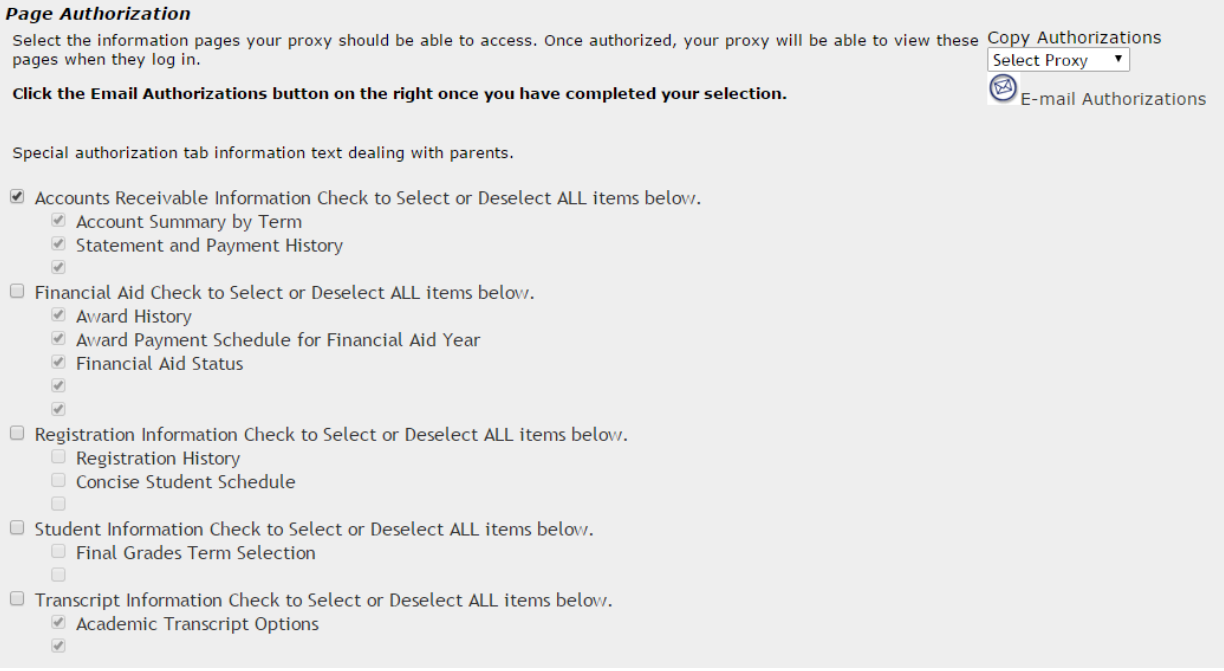

**Note:** You may receive a call from someone saying that there are some checkboxes with nothing next to them. That is true - It's a known issue and we do not have a fix for it. If we remove those checkboxes, it prevents us from displaying the other info; they are tied together.

After the student makes their selections and clicks on the **E-mail Authorizations** button on the right, the new proxy will receivea *second* email with a list of the screens they can see, plus the URL to login to MyInfo as a proxy:

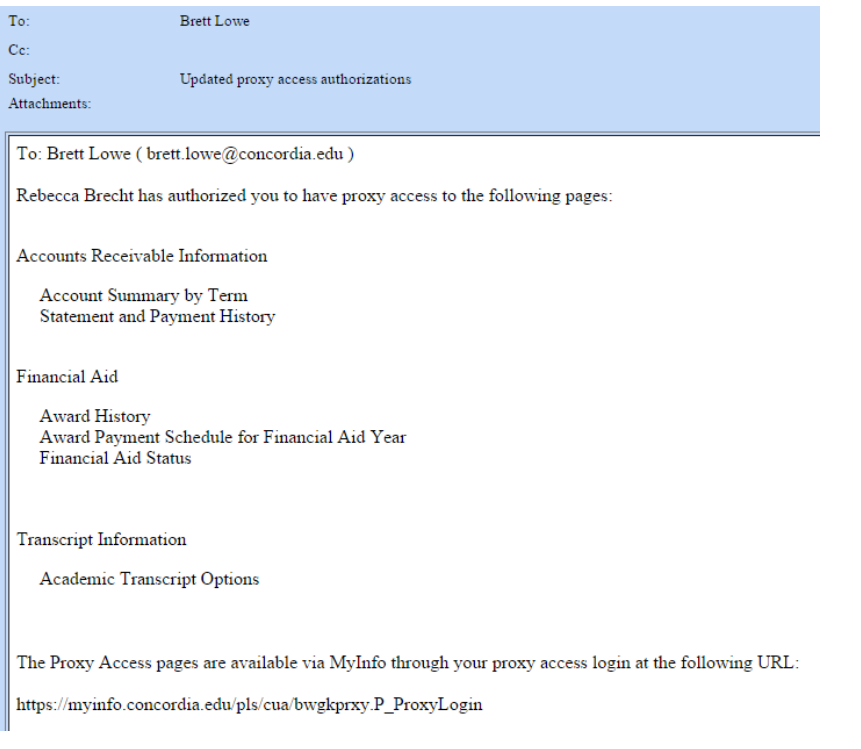

The other two tabs are **History** and **Communication**;they are for informational purposes only. No action is needed on these tabs:

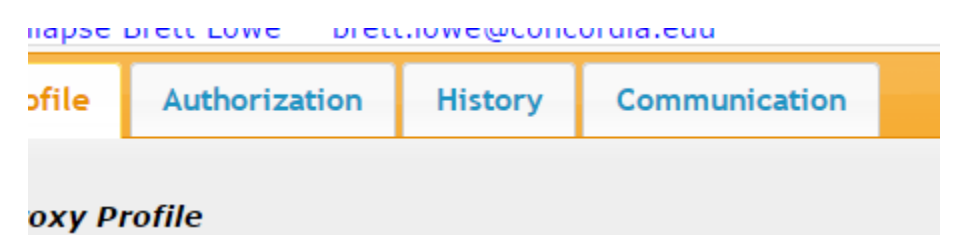

**If a proxy loses their pin and contacts the Helpdesk directly -** Ask the proxy to contact the student who gave them the proxy access. The student will be able to login to **MyInfo>Proxy Access** tab, click on the requestor's name and click the **Reset Pin** button. This will trigger an email to the requestor (proxy) with a link and instructions to reset their pin.

If a student has questions, have them contact Student Central.